# LAN-Emulation mit dem ATM-Router-Modul Ī

### Inhalt

[Einführung](#page-0-0) [Voraussetzungen](#page-0-1) [Anforderungen](#page-1-0) [Verwendete Komponenten](#page-1-1) [Unterstützte Funktionen](#page-1-2) [Konventionen](#page-1-3) [Konfigurieren](#page-1-4) [Netzwerkdiagramm](#page-1-5) **[Konfigurationen](#page-2-0)** [Befehle anzeigen](#page-3-0) [Fehlerbehebung](#page-5-0) [Zugehörige Informationen](#page-5-1)

## <span id="page-0-0"></span>**Einführung**

Dieses Dokument enthält eine Beispielkonfiguration für die LAN-Emulation mithilfe des ATM-Routermoduls (ARM).

ARM bietet den Catalyst 8540 Multiservice Switch Router (MSR) und 8510 MSR mit Hochgeschwindigkeits-Internetworking zwischen den Layer-2- und Layer-3-Netzwerktopologien. Wenn ARM installiert ist, müssen Sie sich nicht mehr für die Layer-3- oder ATM-Technologie entscheiden, wie dies häufig bei Anwendungen in Großunternehmen und Großstadtregionen der Fall ist. Stattdessen können sich sowohl Layer-3- als auch ATM-Technologien im gleichen Multiservice-ATM-Switch-Router-Chassis befinden.

Ein Catalyst 8510 oder 8540 MSR mit ARM-Funktionalität bietet Bridging und Routing von Ethernet zu ATM und von ATM zu ATM.

ARM bietet Interoperabilität zwischen den Layer-3-Switching-Schnittstellenmodulen, die im Catalyst 8510 oder 8540 CSR (Campus Switch Router) verwendet werden, und den ATM-Port-Adaptern und Schnittstellenmodulen, die im Gehäuse des Catalyst 8510 oder 8540 MSR verwendet werden. Sie können daher Layer-3- und ATM-Port-Adapter und Schnittstellenmodule in einem Catalyst 8510- oder 8540 MSR-Chassis mit ARM kombinieren. In den [Hauptunterschieden](//www.cisco.com/warp/customer/121/csr_msr_10123.html) [zwischen Cisco Catalyst 8540 CSR und Cisco Catalyst 8540 MSR](//www.cisco.com/warp/customer/121/csr_msr_10123.html) erfahren Sie mehr über die Unterschiede zwischen Catalyst 8500 MSR und Catalyst 8500 CSR.

Sie können bis zu zwei ARMs in den nummerierten Steckplätzen von 0 bis 3 und von 9 bis 12 im Gehäuse des Catalyst 8510 oder 8540 MSR installieren.

# <span id="page-0-1"></span>Voraussetzungen

### <span id="page-1-0"></span>Anforderungen

Für dieses Dokument bestehen keine speziellen Anforderungen.

### <span id="page-1-1"></span>Verwendete Komponenten

Die LAN-Emulation mit ARM wurde in der Cisco IOS® Software Release 12.0(10)W5(18b) auf dem Catalyst 8540 MSR und in der Cisco IOS Software Release 12.0(4a)W5(11a) auf dem Catalyst 8540 eingeführt.

Die Informationen in diesem Dokument wurden von den Geräten in einer bestimmten Laborumgebung erstellt. Alle in diesem Dokument verwendeten Geräte haben mit einer leeren (Standard-)Konfiguration begonnen. Wenn Ihr Netzwerk in Betrieb ist, stellen Sie sicher, dass Sie die potenziellen Auswirkungen eines Befehls verstehen.

### <span id="page-1-2"></span>Unterstützte Funktionen

ARM basiert auf Cisco Express Forwarding (CEF) und unterstützt folgende Funktionen:

- Open Shortest Path First (OSPF), Routing Information Protocol (RIP), RIP2, Interior Gateway Routing Protocol (IGRP) und Enhanced IGRP.
- $\bullet$  Internet Control Message Protocol (ICMP)- $\rm{zieladresse}$  nicht erreichbar <code>und</code> <code>umleitung</code> <code>von</code> **Nachrichten**
- Lastenausgleich über bis zu zwei gleiche Pfade.
- Integriertes Routing und Bridging (IRB)

### <span id="page-1-3"></span>Konventionen

Weitere Informationen zu Dokumentkonventionen finden Sie unter [Cisco Technical Tips](//www.cisco.com/en/US/tech/tk801/tk36/technologies_tech_note09186a0080121ac5.shtml) [Conventions.](//www.cisco.com/en/US/tech/tk801/tk36/technologies_tech_note09186a0080121ac5.shtml)

# <span id="page-1-4"></span>**Konfigurieren**

In diesem Abschnitt erhalten Sie Informationen zum Konfigurieren der in diesem Dokument beschriebenen Funktionen.

Hinweis: Um weitere Informationen zu den in diesem Dokument verwendeten Befehlen zu erhalten, verwenden Sie das [Command Lookup Tool](//tools.cisco.com/Support/CLILookup/cltSearchAction.do) [\(nur registrierte](//tools.cisco.com/RPF/register/register.do) Kunden).

#### <span id="page-1-5"></span>Netzwerkdiagramm

In diesem Dokument wird diese Netzwerkeinrichtung verwendet. In Steckplatz 9 ist eine ARM-Karte vorhanden.

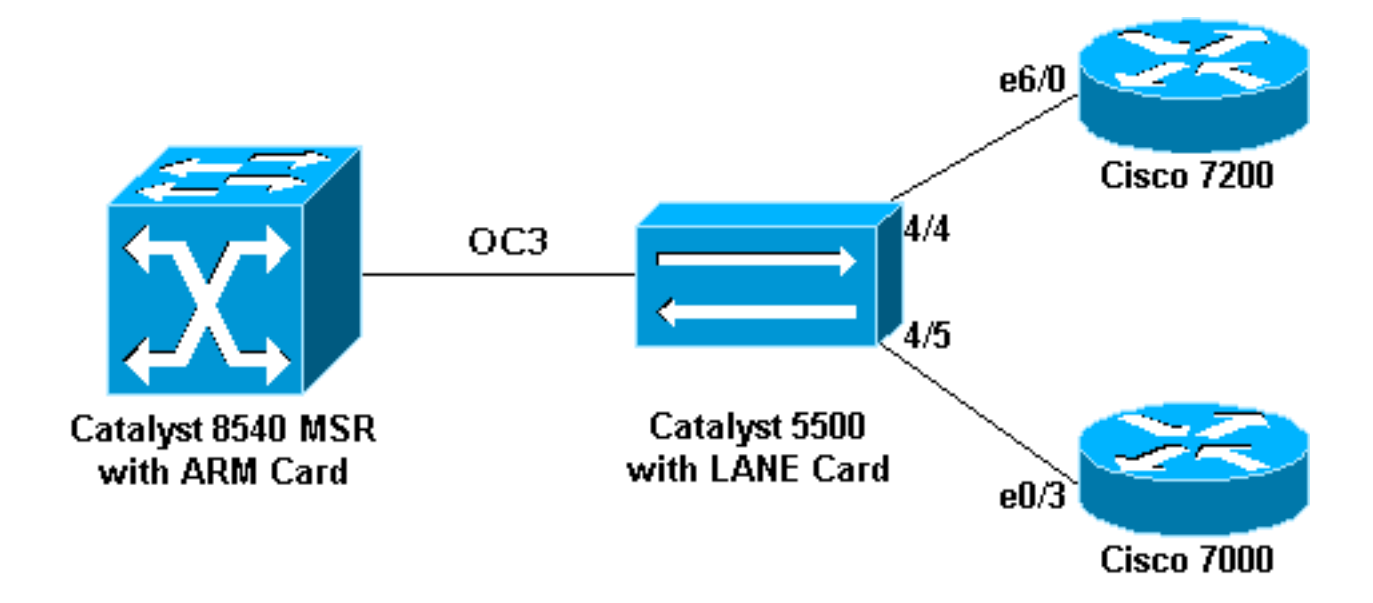

### <span id="page-2-0"></span>**Konfigurationen**

In diesem Dokument werden folgende Konfigurationen verwendet:

- Catalyst 5500 (Switch)
- Catalyst 5500 (LAN-Karte)
- Cisco 7000
- Cisco 7206
- Catalyst 8540 MSR

Hinweis: Diese Konfigurationen zeigen nur die Befehle an, die für LANE relevant sind.

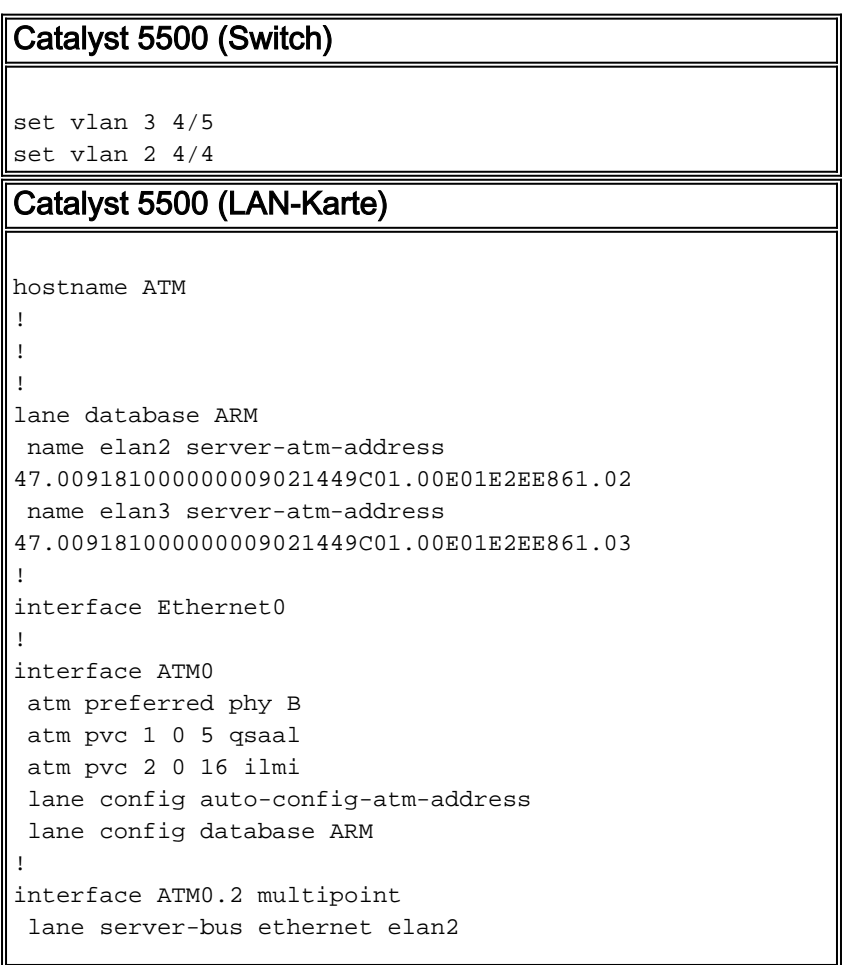

```
 lane client ethernet 2 elan2
```
interface ATM0.3 multipoint lane server-bus ethernet elan3 lane client ethernet 3 elan3

#### Cisco 7000

!

```
hostname 7000a
!
interface Loopback0
 ip address 140.40.40.1 255.255.255.0
!
interface Ethernet0/3
 ip address 45.45.45.2 255.255.255.0
!
router eigrp 1
 network 45.0.0.0
 network 140.40.0.0
```
#### Cisco 7206

```
hostname 7206B
!
interface Loopback0
 ip address 150.50.50.1 255.255.255.0
 no ip directed-broadcast
!
interface Ethernet6/0
 ip address 40.40.40.2 255.255.255.0
 no ip directed-broadcast
!
router eigrp 1
```
#### network 40.0.0.0 network 150.50.0.0

#### Catalyst 8540 MSR

```
hostname C8540-MSR
!
interface Loopback0
 ip address 160.60.60.1 255.255.255.0
 no ip directed-broadcast
!
interface ATM9/0/0
 no ip address
 no ip directed-broadcast
!
interface ATM9/0/0.2 multipoint
 ip address 40.40.40.1 255.255.255.0
 no ip directed-broadcast
lane client ethernet elan2 ! interface ATM9/0/0.3
multipoint ip address 45.45.45.1 255.255.255.0 no ip
directed-broadcast lane client ethernet elan3 ! router
eigrp 1 network 40.0.0.0 network 45.0.0.0 network
160.60.0.0 no auto-summary
```
### <span id="page-3-0"></span>Befehle anzeigen

Dieser Abschnitt enthält Informationen, mit denen Sie überprüfen können, ob Ihre Konfiguration ordnungsgemäß funktioniert.

Führen Sie die folgenden Befehle aus, um zu testen, ob Ihr Netzwerk ordnungsgemäß funktioniert:

- Ping
- show ip route
- $\cdot$  show ip cef
- show lane le-arp interface atm card/subcard/port[.subinterface-number]

Bestimmte show-Befehle werden vom [Output Interpreter Tool](https://www.cisco.com/cgi-bin/Support/OutputInterpreter/home.pl) unterstützt (nur [registrierte](//tools.cisco.com/RPF/register/register.do) Kunden), mit dem Sie eine Analyse der show-Befehlsausgabe anzeigen können.

Die nächste Beispielausgabe ist das Ergebnis der Eingabe dieser Befehle auf den im [Netzwerkdiagramm](#page-1-5) dargestellten Geräten. Diese Ausgabe zeigt, dass das Netzwerk ordnungsgemäß funktioniert. Der Ping-Befehl leitet von der ATM9/0/0.3-Schnittstelle des Catalyst 8540 MSR zur Ethernet0/3-Schnittstelle des Cisco 7000-Routers weiter.

C8540-MSR# **ping 45.45.45.2**

Type escape sequence to abort. Sending 5, 100-byte ICMP Echos to 45.45.45.2, timeout is 2 seconds: !!!!!

Success rate is 100 percent (5/5), round-trip min/avg/max = 1/2/4 ms

Sie können die Verbindung zwischen dem Catalyst 8540 MSR und dem Cisco 7200 Router auch testen, indem Sie die Ethernet6/0-Schnittstelle des Cisco 7206 vom Catalyst 8540 pingen. Diese Beispielausgabe zeigt, dass der Ping erfolgreich war.

C8540-MSR# **ping 40.40.40.2**

Type escape sequence to abort. Sending 5, 100-byte ICMP Echos to 40.40.40.2, timeout is 2 seconds: !!!!!

Success rate is 100 percent  $(5/5)$ , round-trip min/avg/max =  $1/2/4$  ms

Eine weitere Möglichkeit zum Testen der Verbindung besteht in der Ausgabe des Befehls show ip route. Der Catalyst 8540 MSR verfügt über eine Route zum Netzwerk hinter dem Cisco 7200 Router über die Adresse 150.50.0.0 (vom IGRP erlernt) und eine Route zum Netzwerk hinter dem Cisco 7000 Router über die Adresse 140.40.0, die auch über IGRP abgerufen wurde.

C8540-MSR# **show ip route**

**D 140.40.0.0/16** [90/130816] via 45.45.45.2, 00:34:58, ATM9/0/0.3 172.16.0.0/24 is subnetted, 1 subnets 160.60.0.0/24 is subnetted, 1 subnets C 160.60.60.0 is directly connected, Loopback0 C 40.40.40.0 is directly connected, ATM9/0/0.2 **D 150.50.0.0/16** [90/130816] via 40.40.40.2, 00:29:50, ATM9/0/0.2 45.0.0.0/24 is subnetted, 1 subnets

C 45.45.45.0 is directly connected, ATM9/0/0.3

C8540-MSR# **show ip cef**

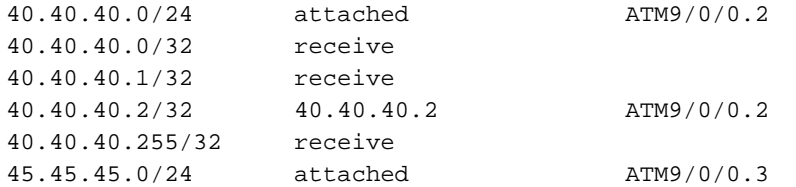

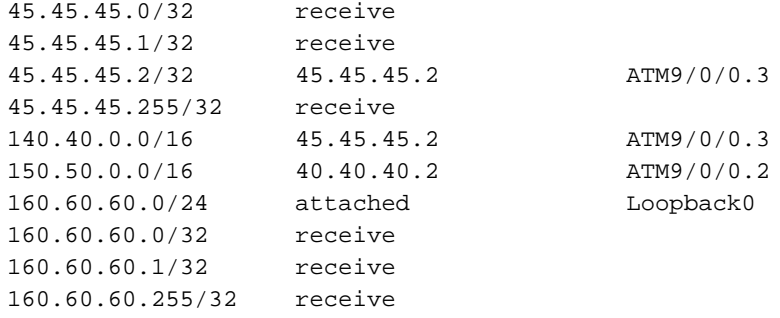

Um die LANE ARP-Tabelle für die Subschnittstellen auf dem Catalyst 8540 anzuzeigen, führen Sie den Befehl show lane le-arp aus.

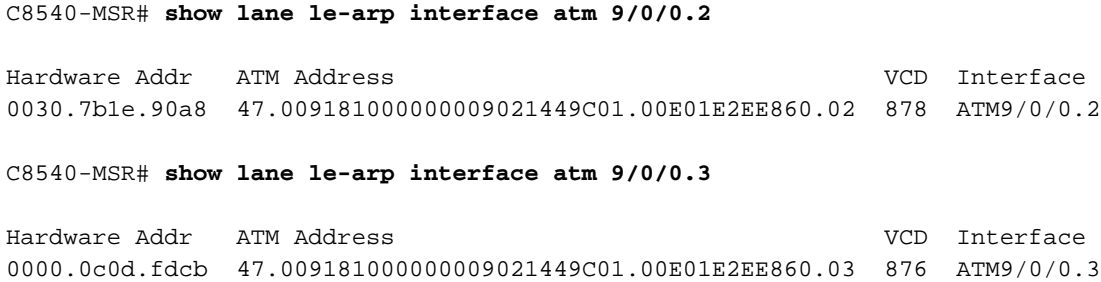

### <span id="page-5-0"></span>**Fehlerbehebung**

Für diese Konfiguration sind derzeit keine spezifischen Informationen zur Fehlerbehebung verfügbar.

### <span id="page-5-1"></span>Zugehörige Informationen

- [LAN-Emulation Beispielkonfiguration](//www.cisco.com/warp/customer/121/lane_config.html?referring_site=bodynav)
- [Empfehlungen für das LANE-Design](//www.cisco.com/warp/customer/121/LANEdesign.html?referring_site=bodynav)
- [Fehlerbehebung bei LAN Emulation Switching-Umgebungen](//www.cisco.com/univercd/cc/td/doc/product/atm/c8540/12_0/13_19/trouble/lane.htm?referring_site=bodynav)
- [Support-Seiten für LANE \(LAN-Emulation\)](//www.cisco.com/en/US/tech/tk39/tk391/tsd_technology_support_protocol_home.html?referring_site=bodynav)
- [Support-Seiten für ATM \(Asynchroner Transfermodus\)](//www.cisco.com/cisco/web/psa/default.html?mode=tech&level0=268435599&referring_site=bodynav)
- [Technischer Support und Dokumentation Cisco Systems](//www.cisco.com/cisco/web/support/index.html?referring_site=bodynav)